# **Лекция № 3. Работа с текстом**

Под текстом в системе **AutoCad** понимается отдельный самостоятельный объект. Значения размеров не являются текстовыми объектами.

#### **Виды текста в AutoCad**

В системе AutoCAD предусмотрено **два вида текста - однострочный и многострочный.**

**Рисование – Текст – Многострочный МТЕКСТ (или Однострочный ТЕКСТ)**

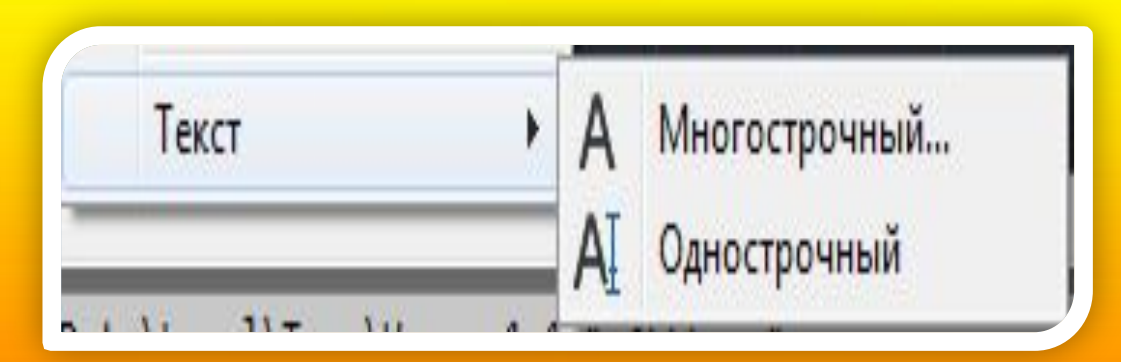

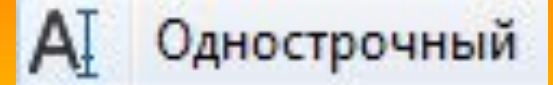

После вызова команды программа попросит Вас **указать точку вставки текста.** При этом в командной строке появится следующий запрос:

ТЕКСТ Начальная точка текста или [Выравнивание Стиль]:

Во первой строке запроса **необходимо указать точку**, которая будет характеризовать месторасположение текста - **так называемую точку вставки текста.**

По умолчанию вводимый текст будет располагаться справа от этой точки.

Точку можно указать, задав координаты или указав просто ЛКМ. Далее необходимо **указать размер шрифта.** Запрос высоты появляется в том случае, если текущий текстовый стиль имеет нулевую высоту.

Следующий шаг - это **задание угла поворота текста.** По умолчанию угол наклона принят равным 0, то есть никакого наклона нет и текст выводится по горизонтали.

Команда: текст

Текущий текстовый стиль: "Standard" Высота текста: 2.5000 Аннотативный: Н Начальная точка текста или [Выравнивание/Стиль]: Высота <2.5000>: 50

Угол поворота текста <0>: 30

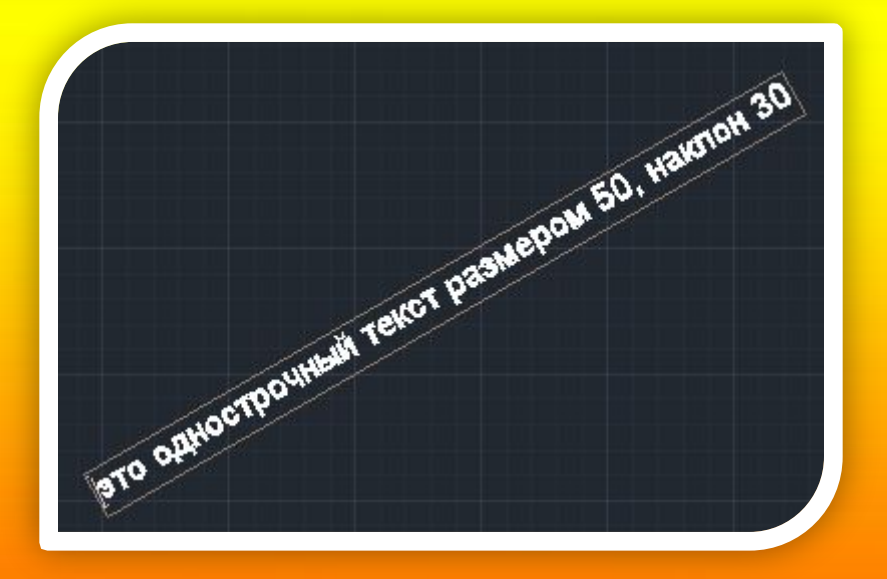

После задания размера и угла, в рабочей области появится мигающий курсор. Вводите любой текст. Чтобы создать еще одну строку с текстом, нажимаете Enter. Вы перейдете на следующую строку. Чтобы закончить написание текста в автокаде нажмите еще раз Enter.

При создании нескольких строк с помощью ОТ в автокаде каждая строка текста является независимым объектом, который можно переносить и форматировать. Строки однострочного текста можно создавать в разных местах чертежа. Для этого после окончания ввода одной строки вместо нажатия Enter просто щелкните мышкой в том месте, где следует создать другую однострочную надпись.

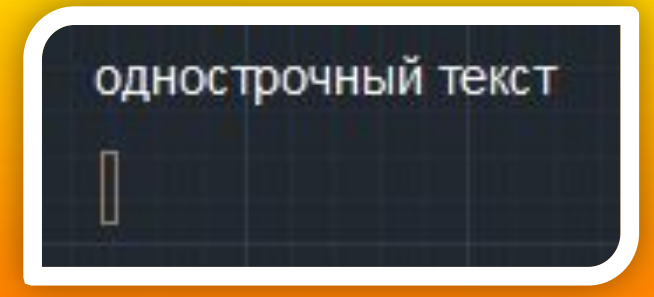

**Чтобы отредактировать однострочный текст в autocad просто произведите двойной щелчок ЛКМ по самому тексту.** После этого текст станет выделен

и будет активен для редактирования. А при нажатии ПКМ в режиме редактирования Вам станет доступно **контекстное меню по работе с однострочным текстом в автокаде.**

текст

По умолчанию вводимый текст располагается справа от указанной точки вставки и над ней.

Однако это не всегда удобно. Бывают ситуации, когда необходимо расположить текст слева от точки вставки, ниже ее и т.д.

Такая возможность в AutoCAD реализована в виде **опции "Выравнивание"**.

Обратите внимание на самый первый запрос программы при вызове команды "Текст".

**[** Начальная точка текста или [Выравнивание /Стиль]: **]** В ответ на нее в командной строке или просто на рабочем пространстве нажмите **клавишу "В".**

После ее вызова в командной строке появится запрос, предназначенный для выбора нужного вида выравнивания:

**Рассмотрите эти варианты выравнивания текста в автокаде на наглядном рисунке**

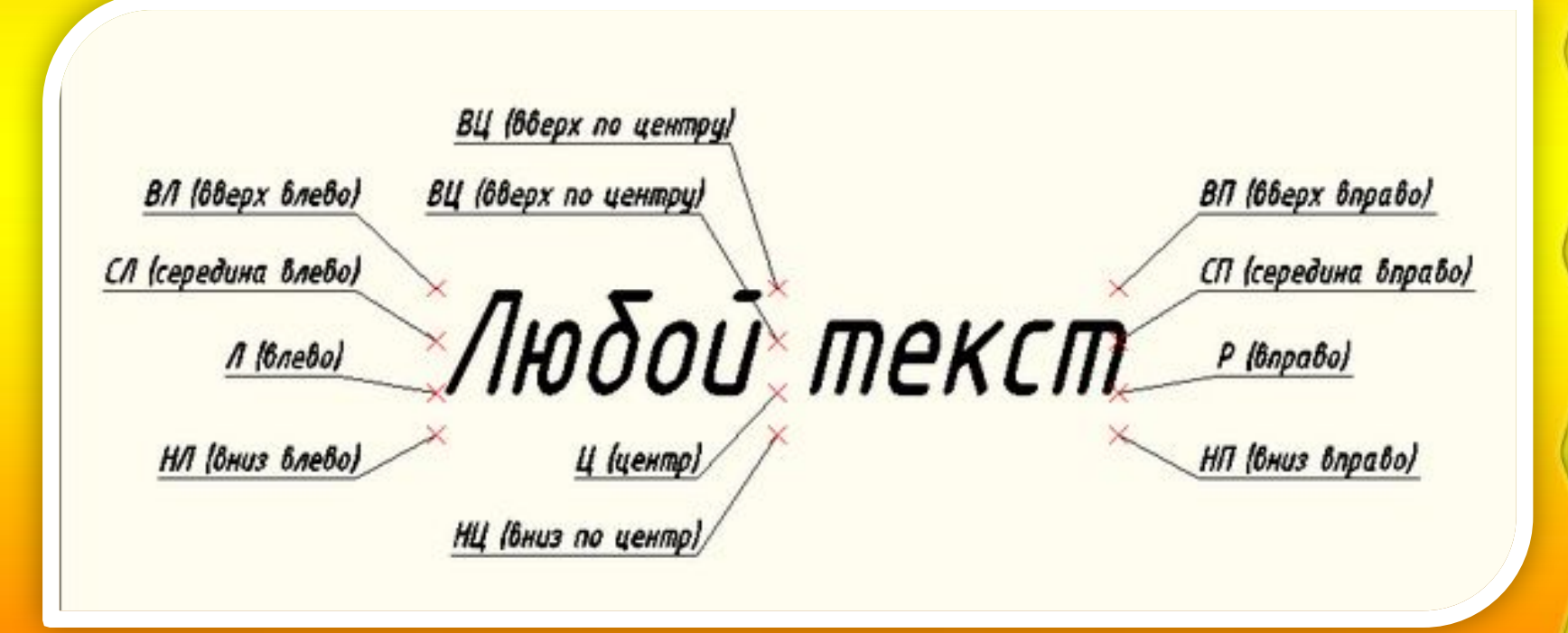

Есть еще две дополнительные опции, предназначенные для размещения текста между 2 указанными точками: **опция "впИсанный"** и **опция "Поширине"**. ✗ **Опция "впИсанный".** Выбор опции можно произвети, нажав клавишу "И", а затем Enter на клавиатуре. Далее потребуется просто указать две точки, между которыми должен располагаться текст. Причем текст будет выводиться таким образом, чтобы заполнить все пространство между двумя указанными точками. Ширина букв текста будет установлена автоматически. И пропорционально ширине будет принята и высота текста. Если точки будут находиться не на одной горизонтали, то строка текста в autocad будет выведена под наклоном к оси X.

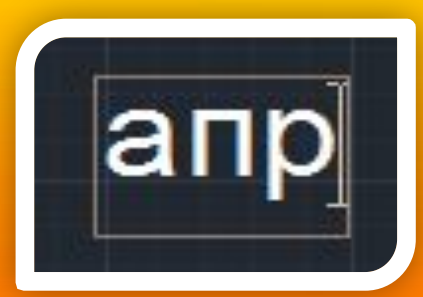

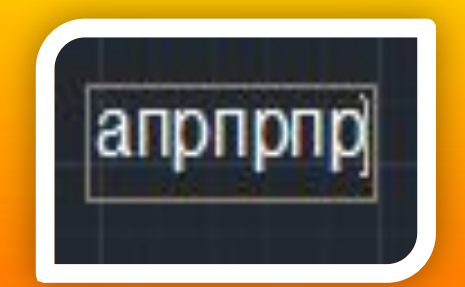

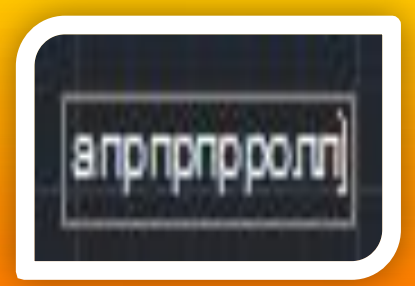

✗ **Опция "Поширине".** Выбор опции можно произвети, нажав клавишу "П", а затем Enter на клавиатуре.

Далее также указываем две точки расположения строки текста. Разница между опциями состоит лишь в том, что от Вас потребуется указать еще высоту текста. Ширины букв по-прежнему будет вычисляться автоматически, исходя из расстояния между точками. При этом возможны искажения: если вы граничные точки строки текста зададите слишком далеко друг от друга, а высоту букв укажете небольшую, то буквы будут непропорционально широкими.

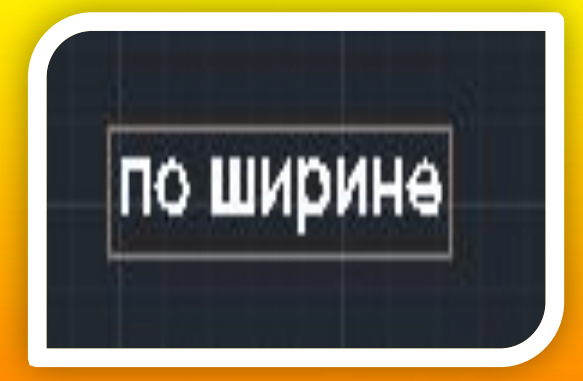

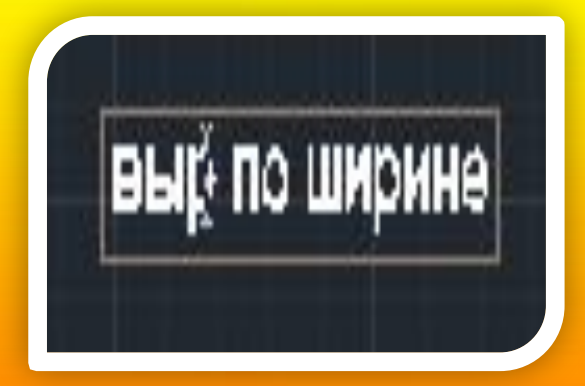

# **Многострочный текст**

Под **многострочным текстом в AutoCAD** понимается массив текста, состоящий из нескольких строк (или даже абзацев, столбцов). И воспринимается он как единый объект. Для многострочного текста используется **встроенный в AutoCAD текстовый редактор**, который позволяет форматировать не только целые фразы целиком, но также отдельные слова и буквы. В нем существует даже возможность проверки орфографии. Для создания многострочного текста на чертеже в системе AutoCAD используется команда

**"МТЕКСТ".**

## **Многострочный текст**

При создании многострочного текста в автокаде Вам будет необходимо задать прямоугольную область, в которой должен располагаться текст. Для этого потребуется сначала указать месторасположение первого угла области, а затем - второго угла (по диагонали). **Обращайте внимание на командную строку!**  Появляется запрос:

**[** Текущий текстовый стиль: "Стандарт" высота текста: 2.5 Аннотативный: Нет Первый угол: **]**

# **Многострочный текст**

После того как задали текстовую область в AutoCAD появится окно встроенного текстового редактора. На ленте инструментов AutoCAD появляется специальная **вкладка "Текстовый редактор"** , с помощью которой можно будет задать или изменить настройки внешнего вида текста.

По окончании ввода текста нажмите комбинацию клавиш

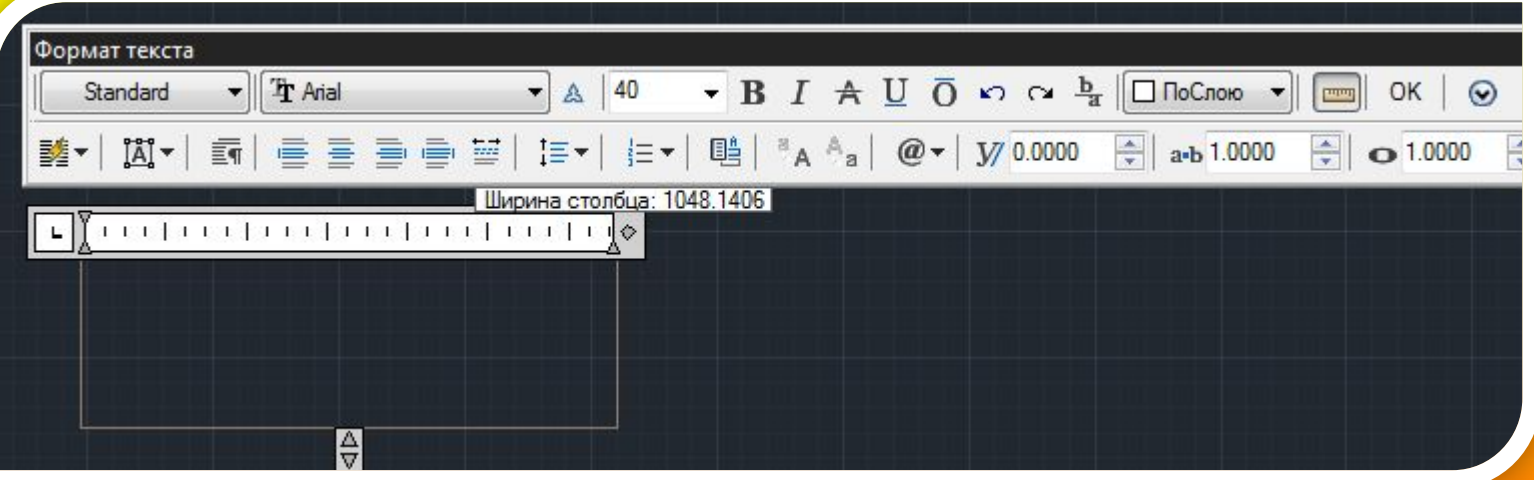

#### **Редактирование многостр. текста**

Чтобы приступить к редактированию многострочного текста, следует **дважды щелкнуть по нему ЛКМ**. В результате откроются уже знакомое нам **окно ввода текста и вкладка "Текстовый редактор"** , с помощью которых Вы сможете произвести все необходимые правки и изменения.

Здесь также доступно контекстное меню, с помощью которого можно копировать и вырезать текст, снимать всё проделанное форматирование, объединять абзацы и прочее.

Очень удобно редактировать параметры текста (выравнивание, угол поворота, ширину текстового блока, стиль текста и т. д.) с помощью **окна "Свойства"**. Для начала выйдите из редактора, выделите саму текстовую область и наживша нажбинацию италищ "Ctrl"+"14"

#### **Редактирование многостр. текста**

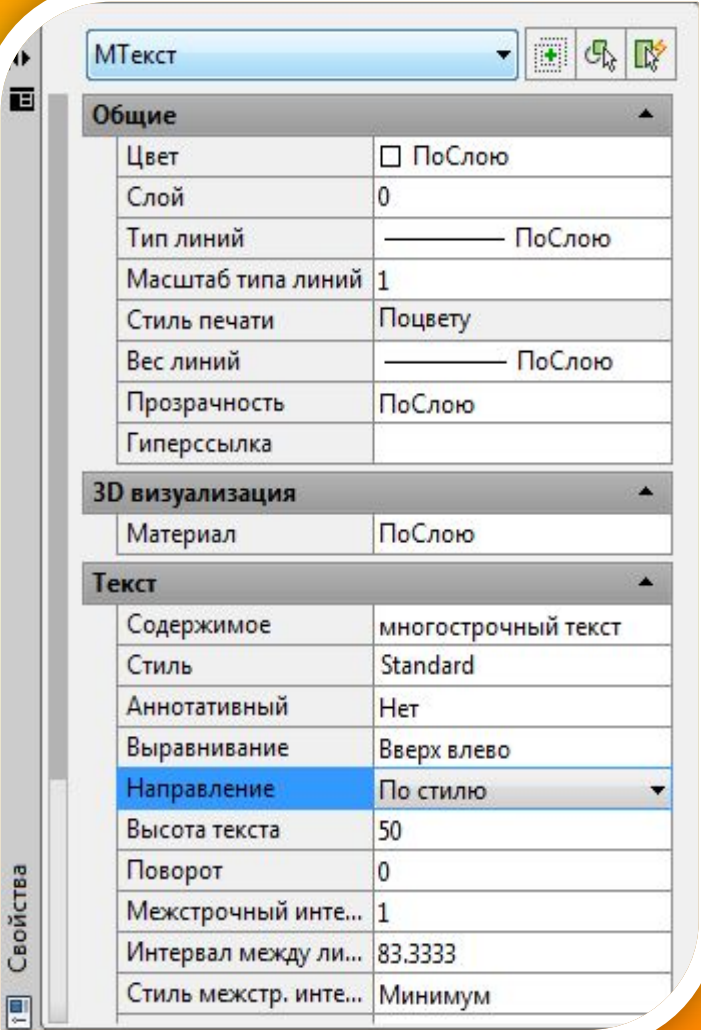

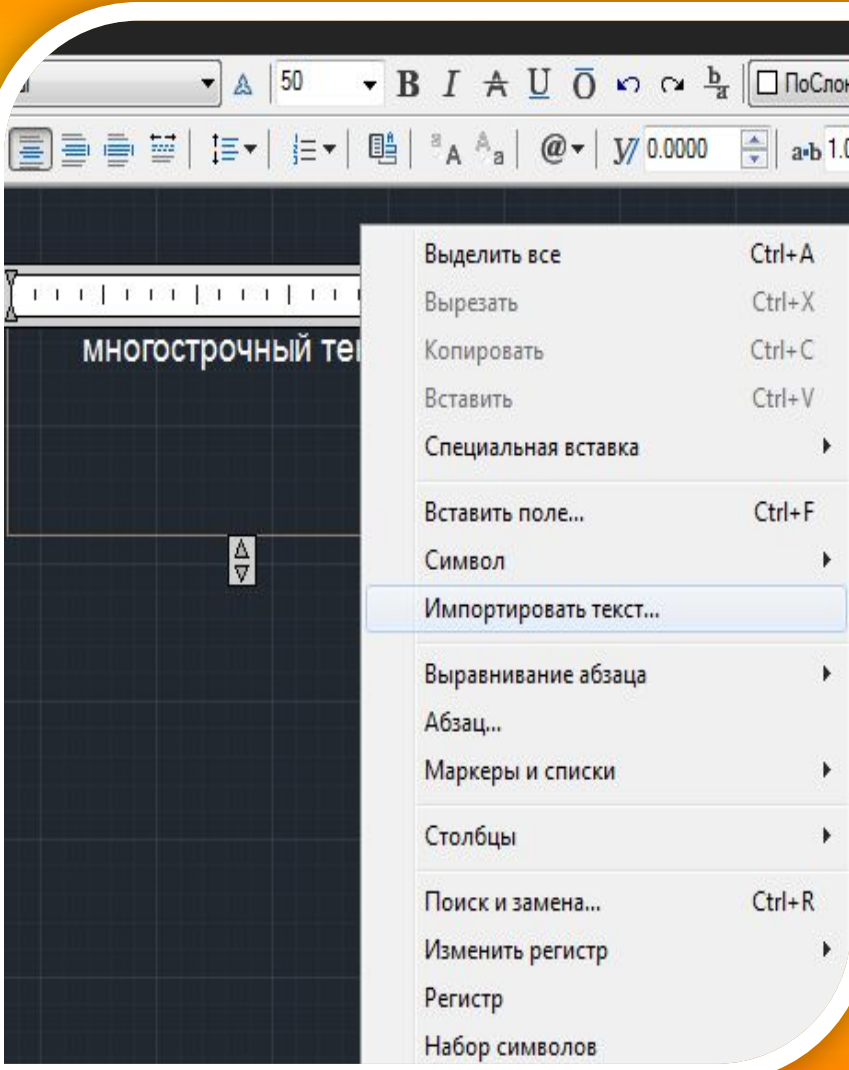

#### **Создание текстового стиля**

#### Чтобы создать **собственный текстовый стиль** необходимо на строке меню перейти во вкладку

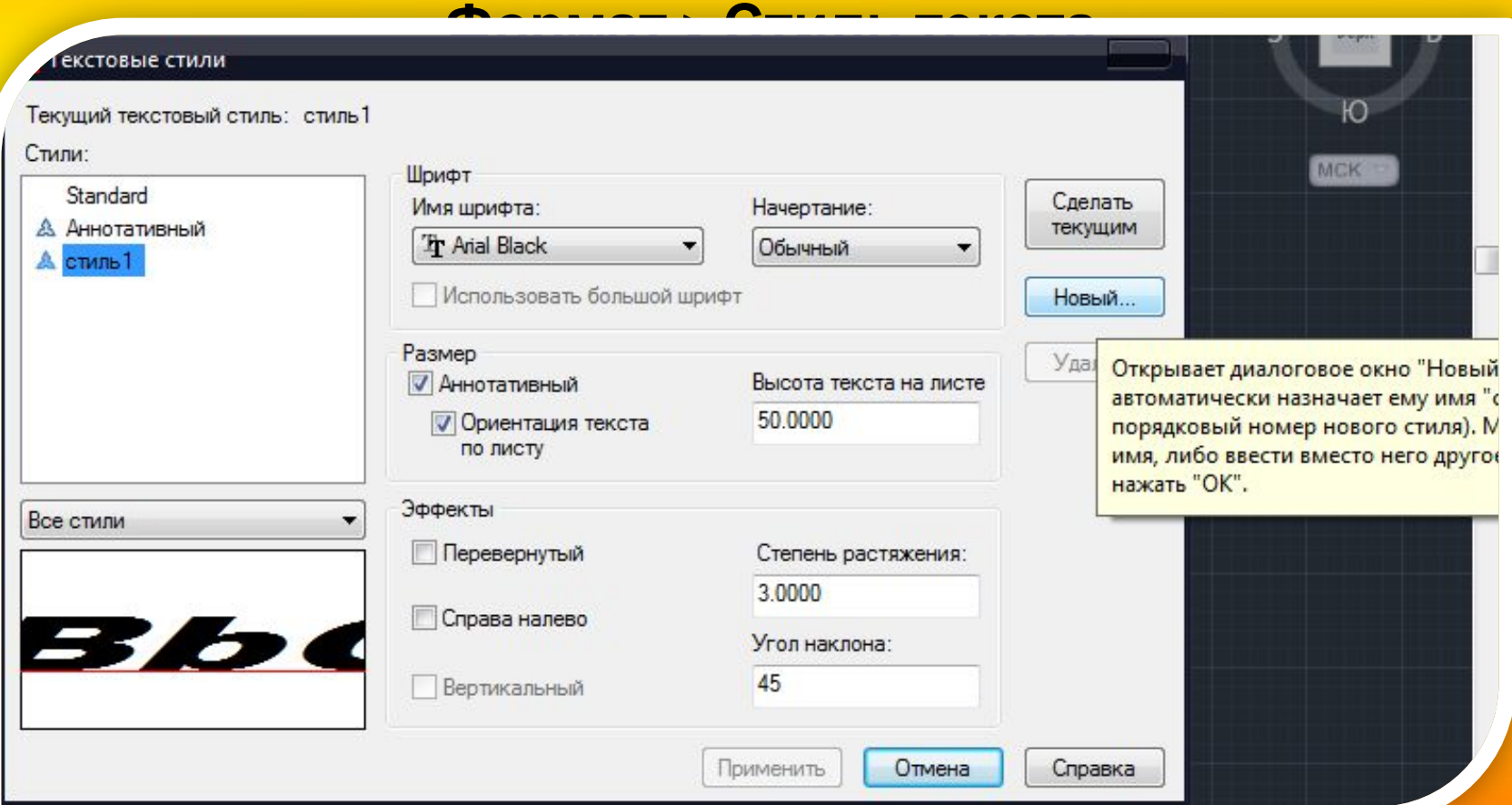

#### **Создание текстового стиля**

Приступаем к выбору **параметров текста**: 1) Выбирается шрифт. 2) Вводится высота символов 3) Указывается коэффициент сжатия(растяжения) текста по ширине, например 0.8 4) Вводится угол наклона шрифта(в градусах) – 15 5) Нажимается кнопка Сделать текущим 6) Применяются настройки нажатием кнопки ПРИМЕНИТЬ 7) Выходим из диалогового окна – кнопка ЗАКРЫТЬ Теперь наш стиль готов к использованию. При создании однострочного текста на первый запрос: Выбираем СТИЛЬ, Указываем имя требуемого стиля Далее действуем по стандартной схеме создания простого текста.